# Запустите утилиту ключа защиты из меню Пуск («Недавно добавленные» или папка «КОМПАС-3D v22 Home x64»:

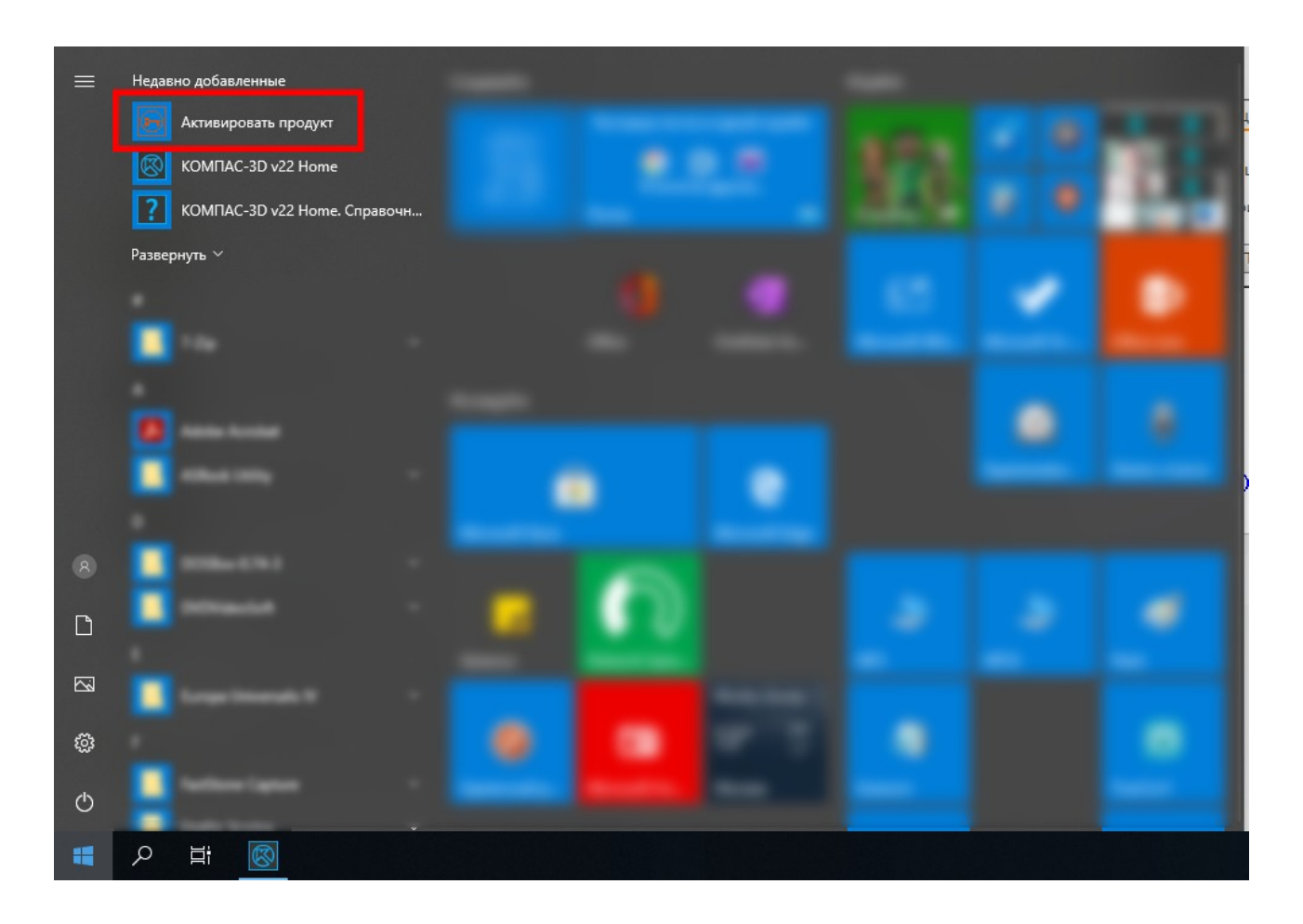

# ...или непосредственно из программы (Справка - Утилита ключа защиты...):

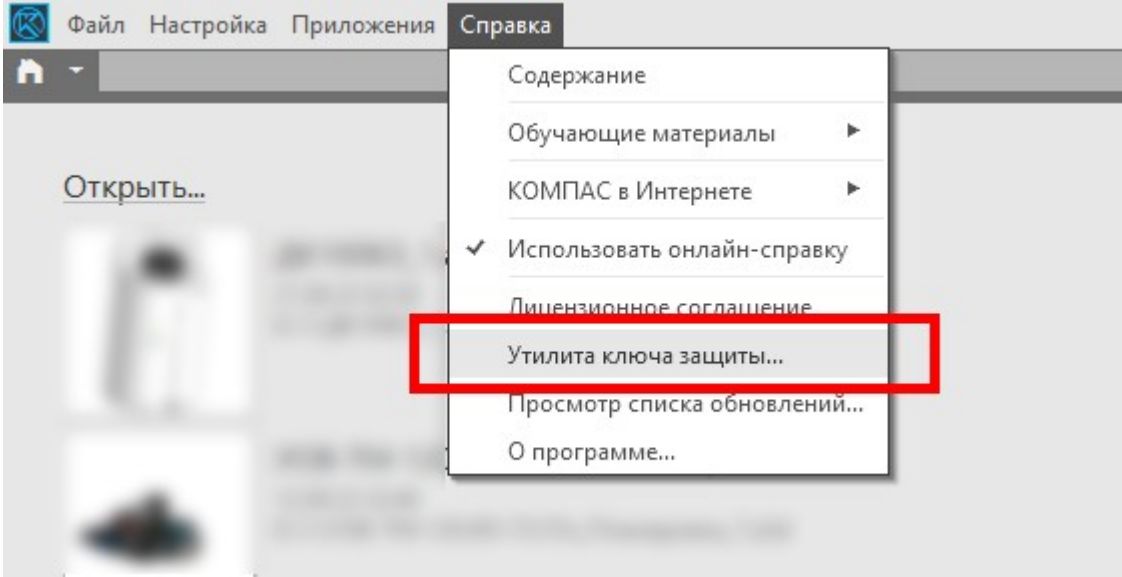

#### В открывшемся окне кликаем по кнопке «Активация»:

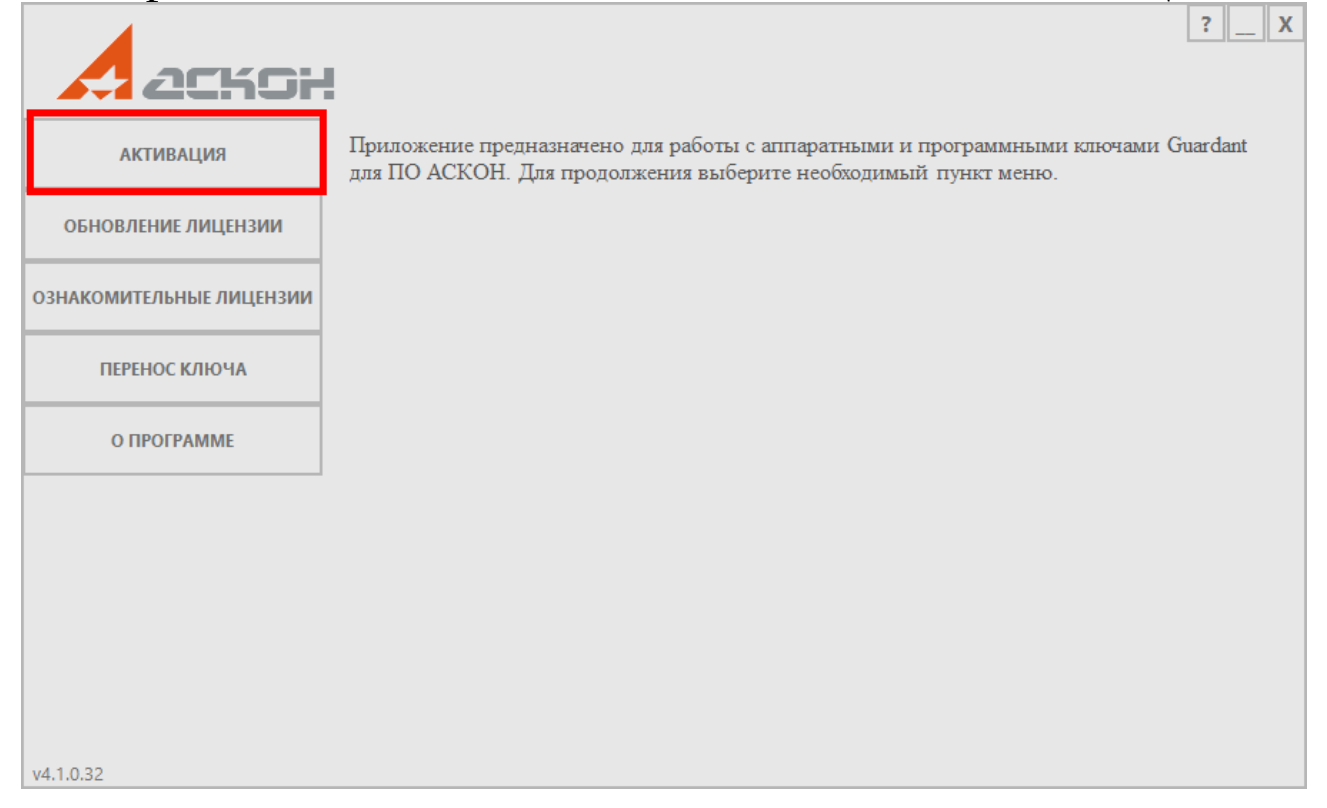

# Вводим код, жмём «Далее»:

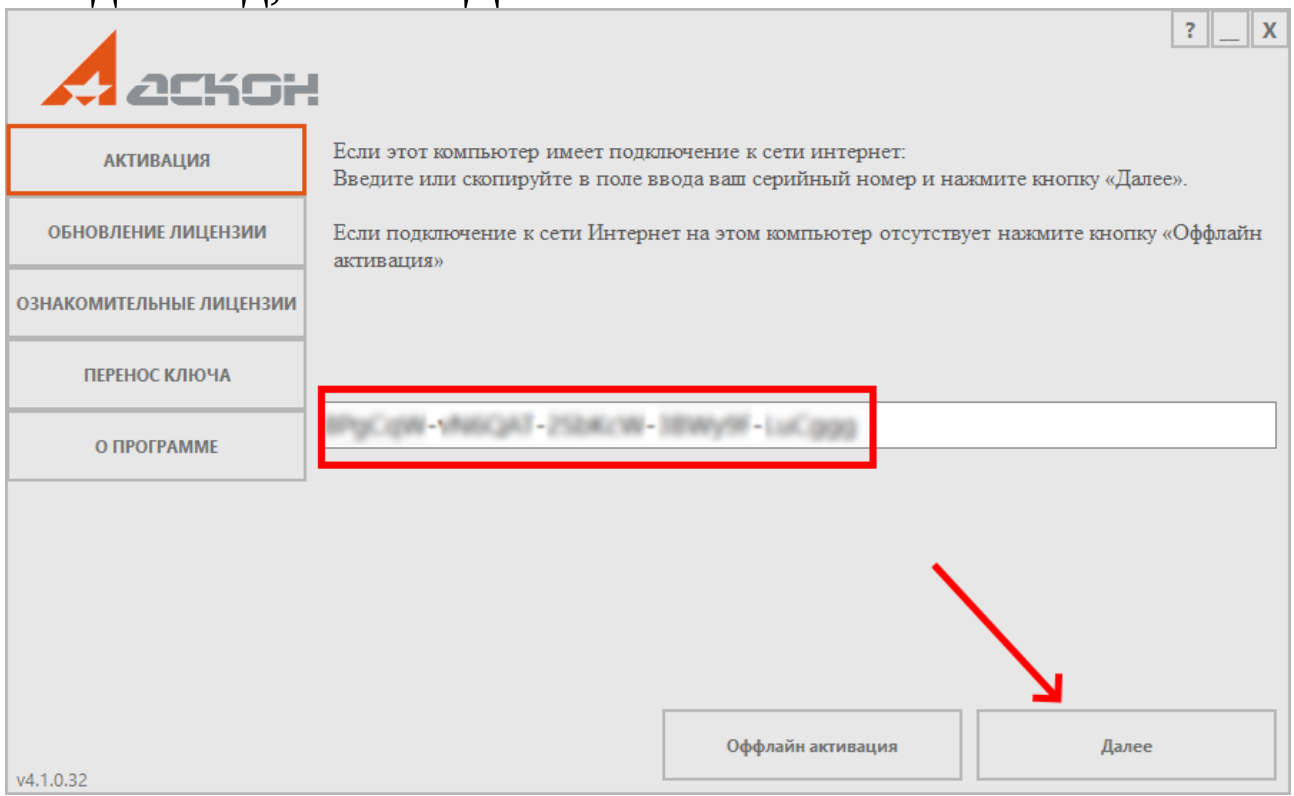

## Указываем адрес электронной почты жмём «Активировать»:

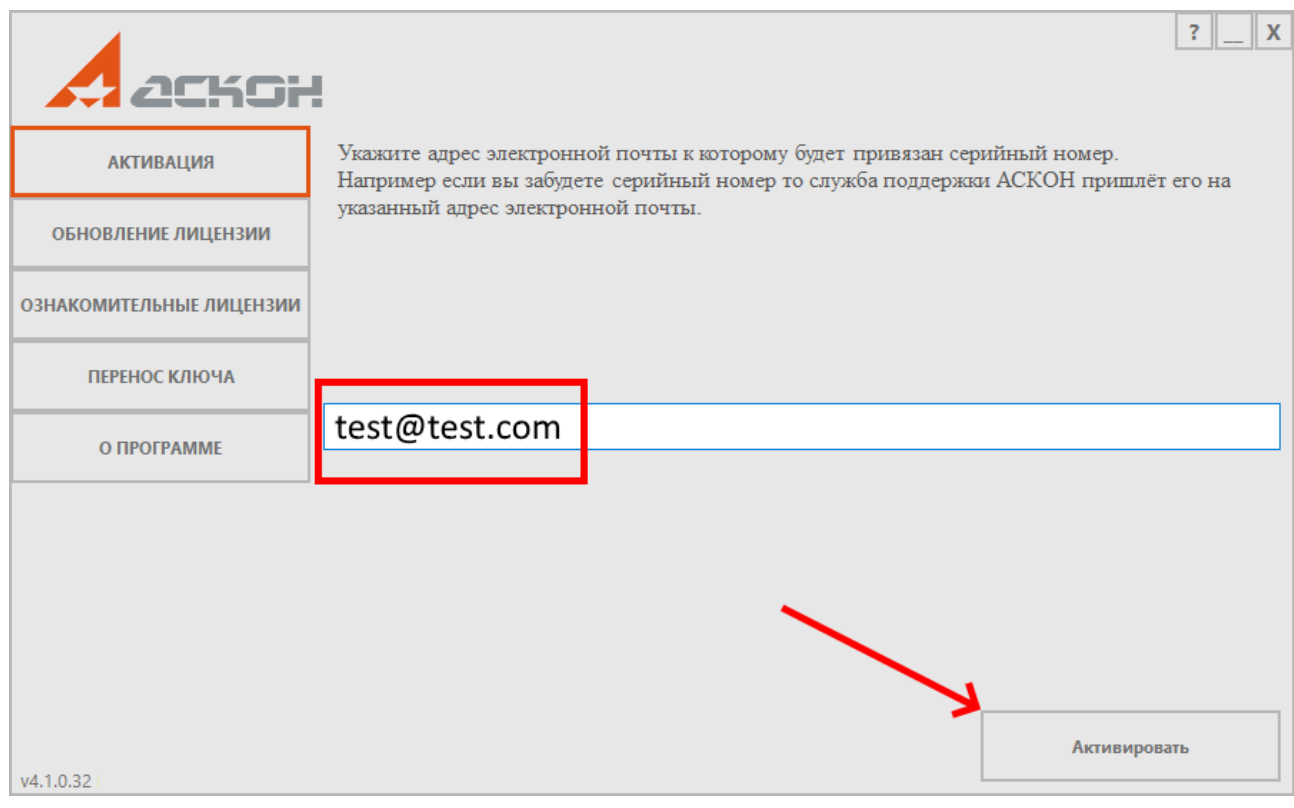

# Если всё прошло успешно, то появится такое собщение:

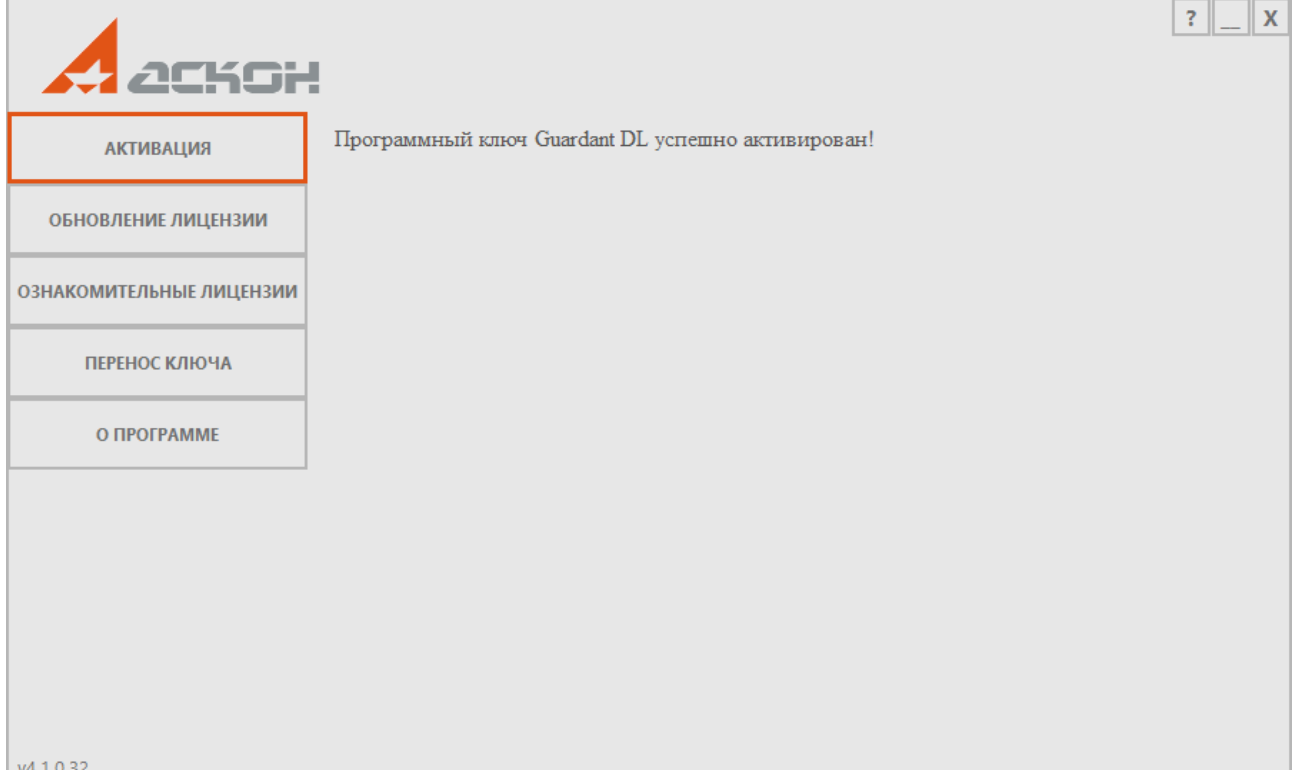